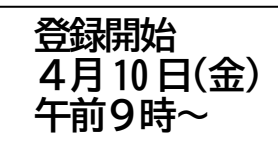

**港南中学校(保護者様用) 港区緊急メール配信システム 登録手順書**

**本手順書は、港南中学校(保護者様用)の登録手順書です。**

**2020 年度**

**※登録終了後も登録情報の変更の際に必要になりますので、今年度中は大切に保管してください。**

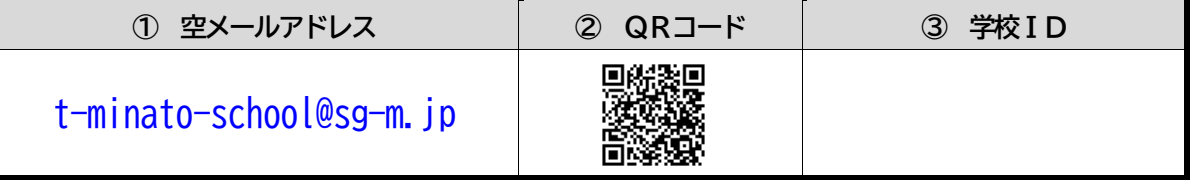

**まずはじめに** 携帯電話の**迷惑メール対策**は、事前に次の2点について設定をお願いします。

1)以下の**ドメイン**からのメール受信を**許可**する設定にしてください。

・ドメイン指定受信する場合 :**「**@kinkyumail.education.city.minato.tokyo.jp**」**

2)**URL付きメールの受信**を**許可**する設定にしてください。

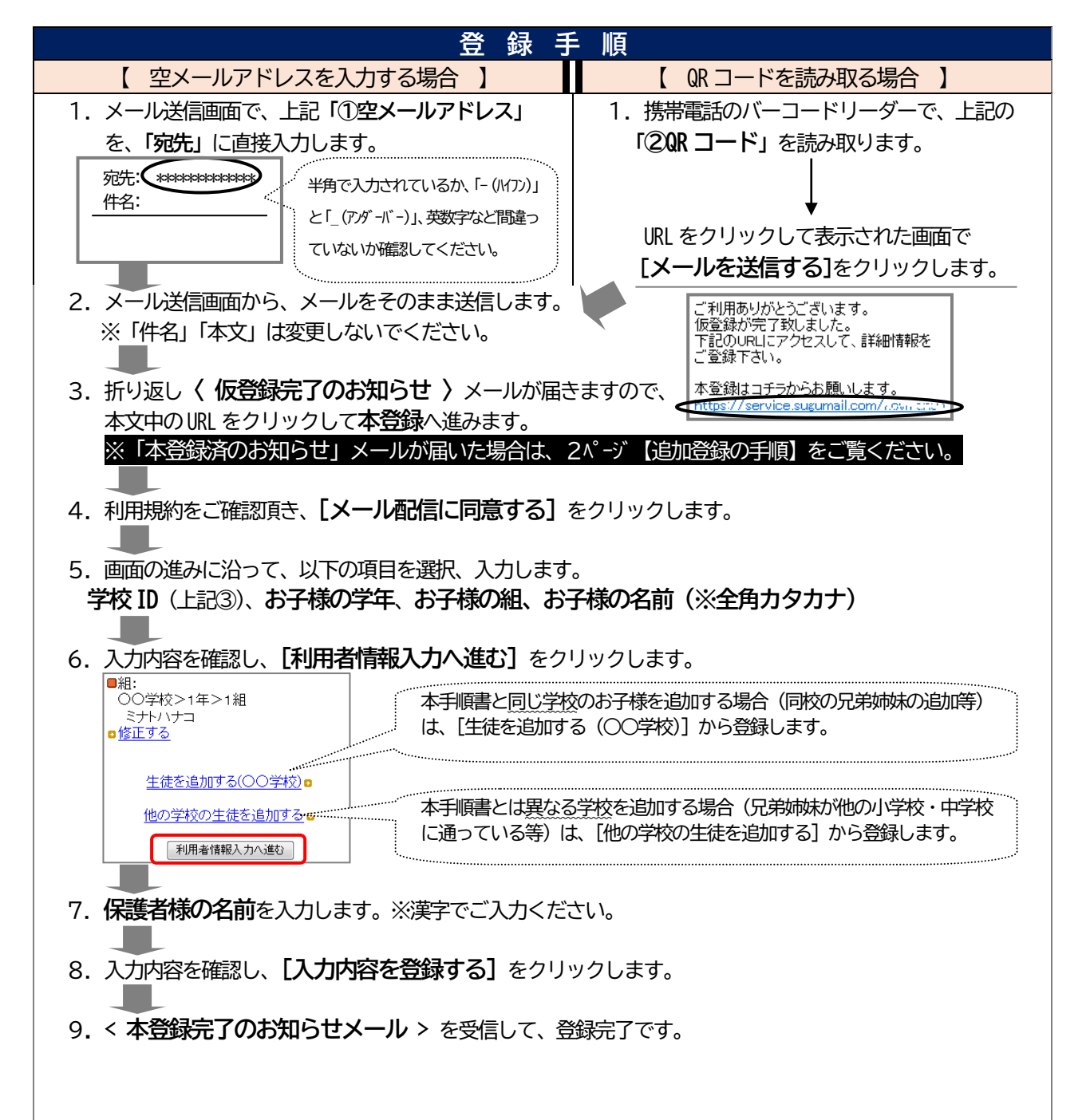

## **【 追加登録の手順 】(兄弟姉妹の追加、放課GO→や区立、私立幼稚園の追加等)** 次のような場合は、空メールを送信すると**〈 本登録済のお知らせ 〉**というメールが届きます。手順に 沿って追加登録を行ってください。 ● 既に兄弟姉妹を区内の学校に登録している。 既に「放課GO→」や、ご自身を「教職員」に登録していて、これからお子様を区内の学校に登録する。 ● 既にお子様を区内の学校に登録していて、これから「放課60→」や、ご自身を「教職員」に登録する。 ● 区立幼稚園、私立幼稚園に通うお子様を追加で登録する。 1. 登録手順に沿って空メールを送信します。 2.**〈 本登録済のお知らせ 〉**メールが届きますので、メール本文中**「※利用者情報の変更・解除はコチ ラ」 のリンク先 (マイページに接続し、マイページを表示します。)** ご利用ありがとうございます。<br>既にご登録されております。<br>下記のURLにアクセスして、詳細情報をご確認下さい。 ₩マイページ\*₩ ※利用者情報の変更・解除はコチラ \_<br>nato-school/m/u/i/ 尚、本メールへのご返信はできませんので、ご了承ください。 コラビルが画 ■ ● 電話情報要 3.マイページ中の**[登録情報変更]**をクリックします。 上利用規約 ◆退会される方はコチラ 4.**[生徒を追加する(○○学校)]**または**[他の学校の生徒を追加する]**をクリックします。 ■組:<br>- 00学校>1年>1組<br>- ハイシンタロウ<br>- <u>ゅ修正する</u> 本手順書と同じ学校のお子様を追加する場合(同校の兄弟姉妹の追加等)は、 [生徒を追加する (○○学校)] から登録します。 - 生徒を追加する(○○学校) ๑ 本手順書とは異なる学校を追加する場合(兄弟姉妹が他の小学校・中学校に 他の学校の生徒を追加する。 通っている等)は、[他の学校の生徒を追加する]から登録します。 利用者情報入力へ進む 5.画面の進みに沿って、以下の項目を選択、入力します。 **学校ID**(1ページ上部③)、**お子様の学年**、**お子様の組、お子様の名前(※全角カタカナ)** 6**.** さらに追加する場合は、手順**4**~手順**5** を繰り返します。 7.入力内容を確認し、**[利用者情報入力へ進む]**をクリックします。 8.**保護者様の名前**を入力します。※漢字でご入力ください。 9.入力内容を確認し、**[入力内容を登録する]**をクリックします。 10**.< 登録情報変更のお知らせメール >** を受信して、登録完了です。 … **困ったときは・・・ 空メールを送ったが、メールが返ってこない。** 【まずはじめに】の内容を確認/設定した後に、再度、空メールを送信してみてください。 **空メール送信時に「送信」ボタンが押せない。** 空メールで「送信」ボタンが押せないとき (iPhone など) は、「件名」または「本文」に任意の文字を入力してください。 **本登録後にメールアドレスを変えたときは・・・** メールアドレスを変更した場合は、この手順書に沿って新規登録をお願いします。 **【よくあるお問い合わせ】**右のQR コードを読み取るか、URL を入力してご覧ください。 <https://service.sugumail.com/minato-school/faq/m/> 黑錢 ※携帯会社ごとの迷惑メール設定の方法もご確認いただけます。 それでも解決しない場合は、コールセンターまでお問い合わせください。  $20.0570 - 055 - 783$ 平日 9:00~18:00 ただし、年末年始(12 月29 日から1 月3 日まで)及び祝日は除く

※学校ID を紛失されて登録できない場合は、各学校にお問い合わせください。